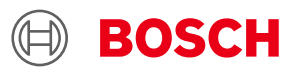

# **BMAxxx Desktop Development 2.0 User Manual**

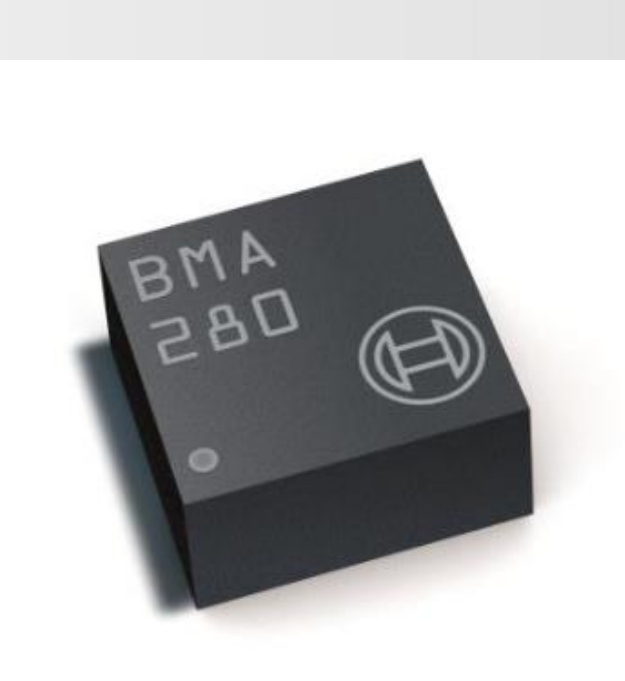

## **BMAxxx User Manual**

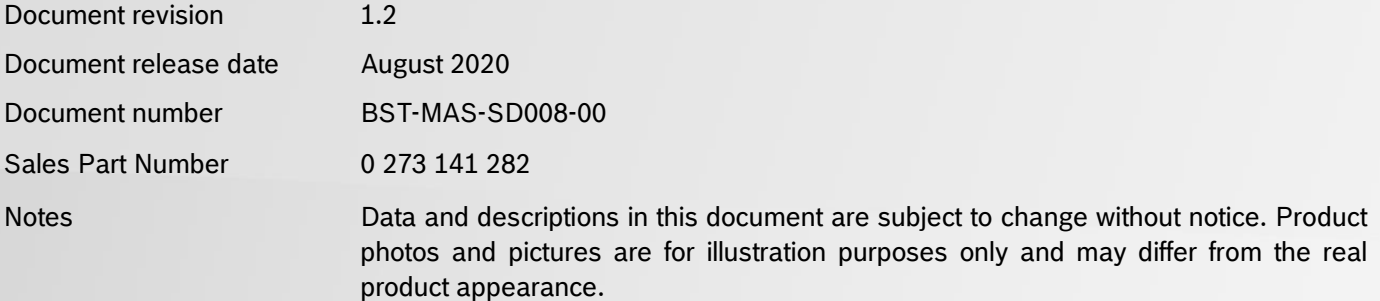

## <span id="page-1-0"></span>**1. About user manual**

This manual describes the installation and usage of the Development Desktop 2.0 User Interface(DD2.0 UI); a Windows based PC software application and related embedded firmware/software developed by **Bosch Sensortec** for demonstration and evaluation of sensors.

### <span id="page-1-1"></span>**1.1Who should read this manual**

This information intended to users who wish to use DD2.0 UI to demonstrate use of the BMAxxx.

### **1.2DD2.0 UI Overview**

<span id="page-1-2"></span>DD2.0 UI is a PC based software used to read, capture, and display sensor data. To display the sensor data of BMAxxx on DD2.0 UI, mount the sensor on the **Bosch Sensortec** application board. This is a universal demonstration environment for **Bosch Sensortec** sensor products.

 **Bosch Sensortec** sensors are mounted on sensor specific shuttle boards. All sensors shuttle boards have an identical footprint and can be plugged into the application board's shuttle board socket. DD2.0 UI automatically detects the sensor that has been plugged in and starts the corresponding software application.

#### <span id="page-1-3"></span>**1.3Sensor Communication**:

DD2.0 UI software supports both SPI and  $l^2C$  to communicate with the sensor.

#### <span id="page-1-4"></span>**1.4Graphical display**:

DD2.0 UI displays the sensor data and interrupts in different graphical formats.

#### <span id="page-1-5"></span>**1.5Data logging**:

DD2.0 UI offers data logging of the sensor data.

# **Table of Contents**

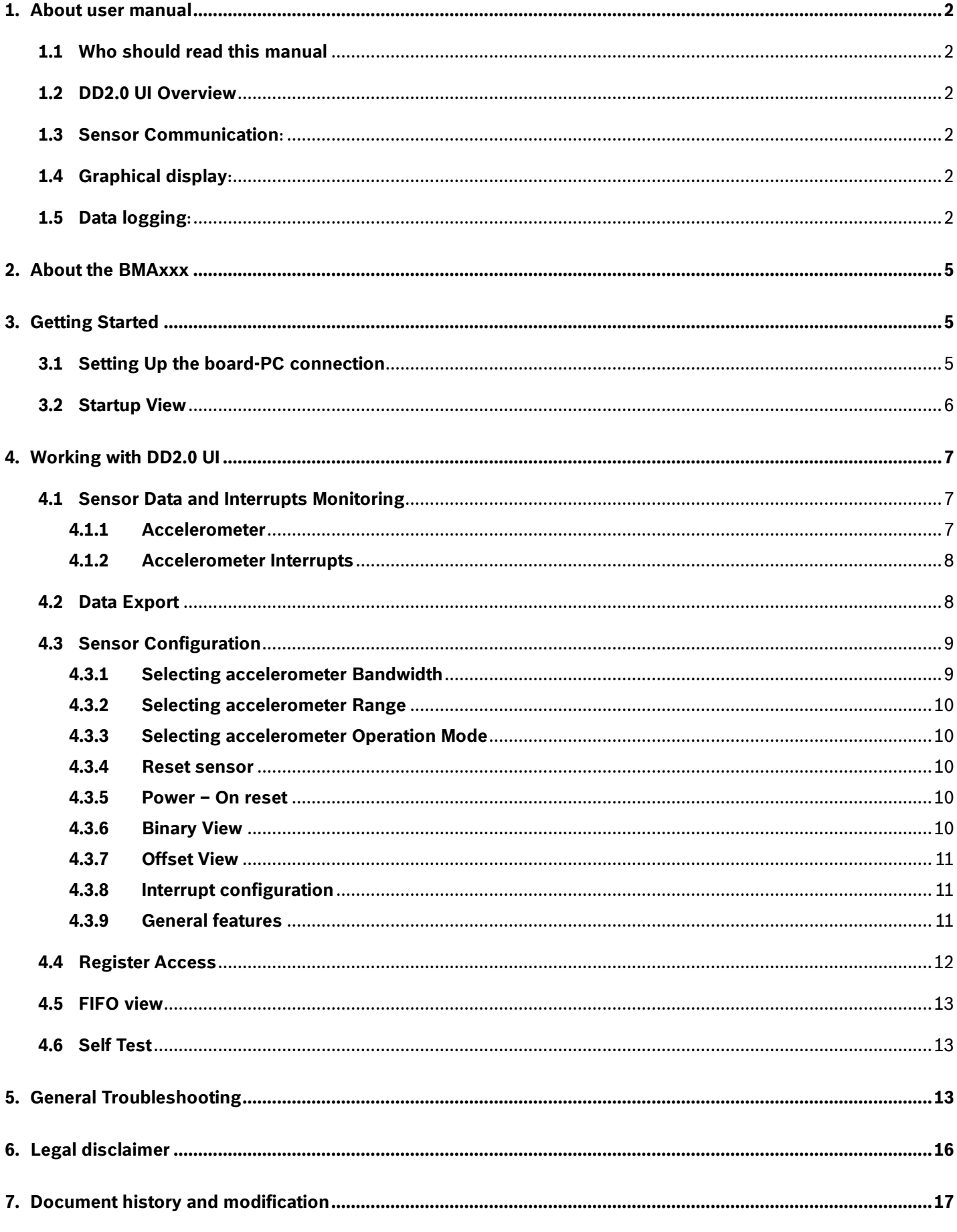

# List of figures

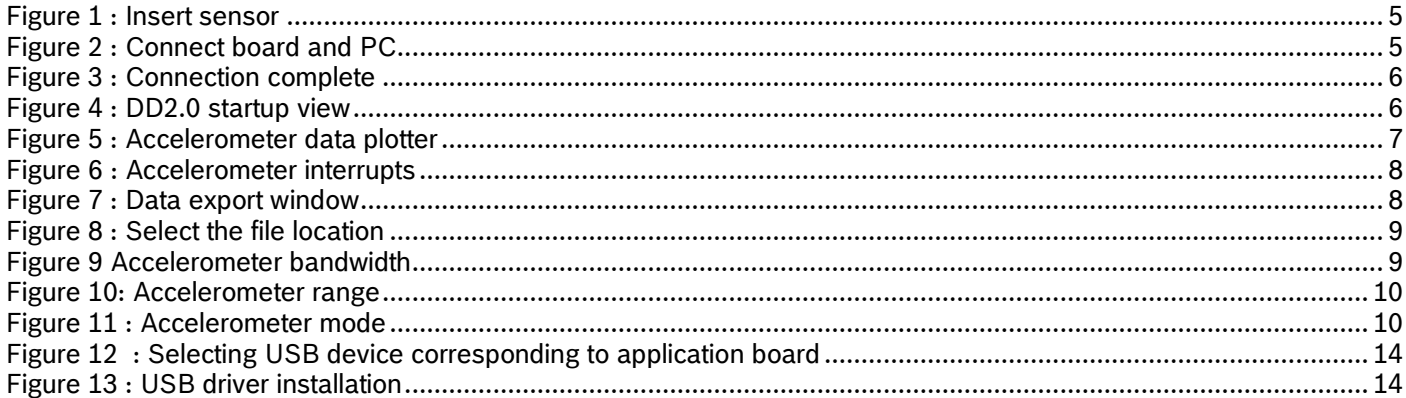

# List of tables

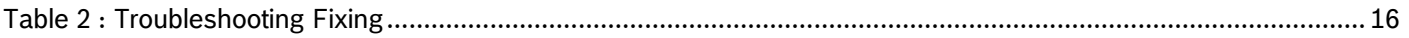

## <span id="page-4-0"></span>**2. About the BMAxxx**

An accelerometer is a device that measures the proper acceleration. The accelerometer measures the components of the earth's gravity. This is not necessarily the same as the coordinate acceleration (change of velocity of the device in space), but is rather the type of acceleration associated with the phenomenon of weight experienced by a test mass that resides in the frame of reference of the accelerometer device. However, an accelerometer in gravitational free fall toward the center of the Earth will measure a value of zero because, even though its speed is increasing, it is in an inertial frame of reference, in which it is weightless.

▶ The BMAxxx sensor specific details can be referred in Sensor Datasheets.

## <span id="page-4-1"></span>**3. Getting Started**

 The below sections highlight the procedure to set up connections between BMAxxx, DD2.0 UI and the PC.

#### <span id="page-4-2"></span>**3.1Setting Up the board-PC connection**

The procedure to connect sensor to PC via USB is as below:

Install DD2.0 UI.

Insert the shuttle board and application board.

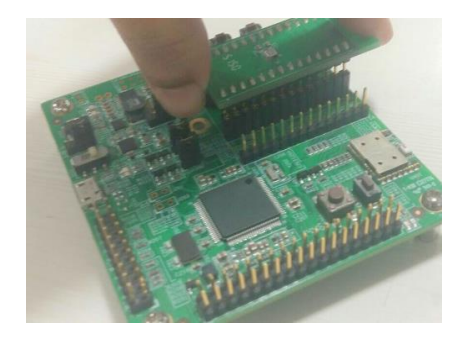

Figure 1 : Insert sensor

▶ Connect the board and PC using a USB cable/Bluetooth.

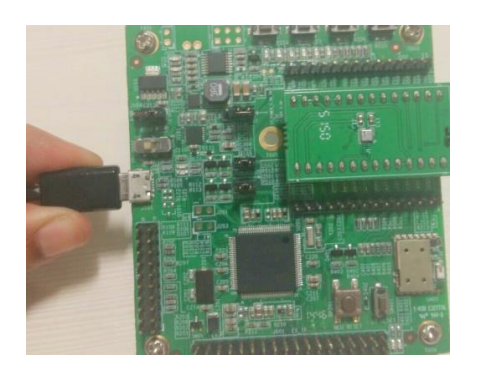

Figure 2 : Connect board and PC

▶ Turn the on/off switch ON. The LED glows.

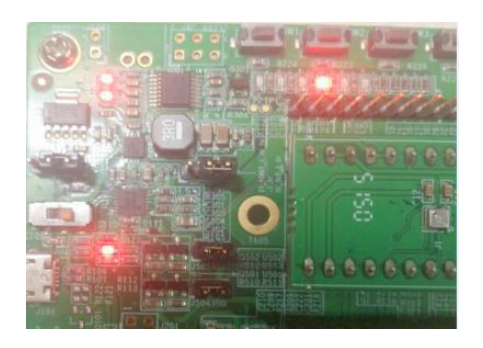

Figure 3 : Connection complete

#### <span id="page-5-0"></span>**3.2 Startup View**

To start the DD2.0 UI software:

### Click **Start -> Programs -> Development Desktop 2.0**.

Or

Double click the D<sub>DD2</sub>.0 UI software icon on the desktop.

The Graphical User Interface (GUI) of the software is as seen below:

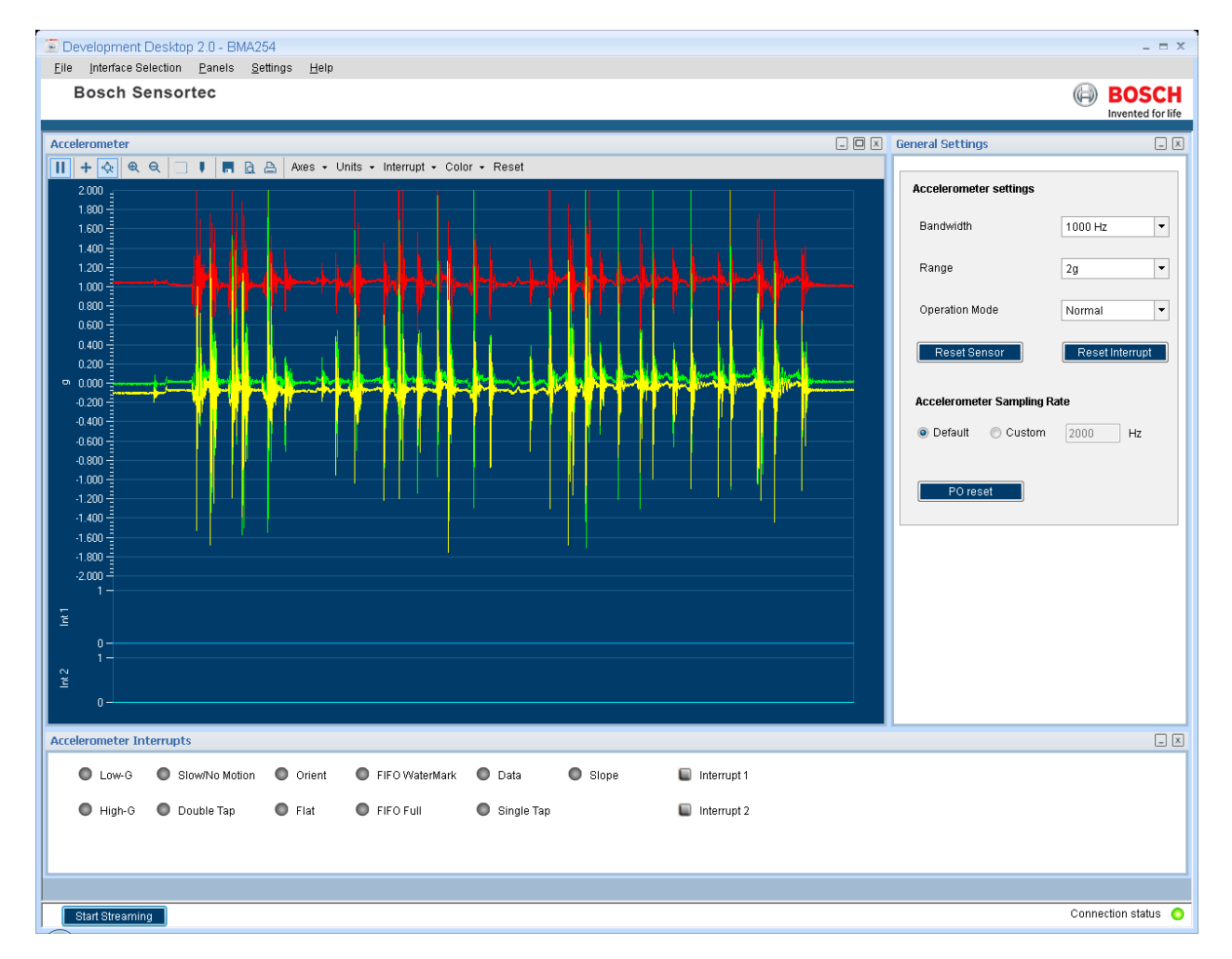

<span id="page-5-1"></span>Figure 4 : DD2.0 startup view

- Additional panels/views can be opened by selecting views from panel menu item.
- If the connection status indicator glows green, the Board and the PC are connected. Once you press the **Start** button, the sensor signals are plotted on the graph.
- If you press the **Stop button**, the plotting of sensor signals is stopped.

## <span id="page-6-0"></span>**4. Working with DD2.0 UI**

DD2.0 UI offers complete access to BMAxxx sensor.

### **4.1Sensor Data and Interrupts Monitoring**

<span id="page-6-1"></span>BMAxxx sensor compromises of accelerometer in a single package and the sensor signals can be monitored for accelerometer.

#### **4.1.1 Accelerometer**

- <span id="page-6-2"></span>This panel plots real time sensor signals from the accelerometer on the graph. The sensor data can be analyzed by using graph features like Play/Pause, view history, graph speed, Zoom In/Out, Zoom particular area in the graph, save and print current instance.
- The accelerometer data can be represented in following units
	- 1. LSB : Raw acceleration signals read from sensors Data x, Data y and Data z registers
	- 2. m/s2 : Acceleration signals from sensor converted to meter per second square
	- 3. g : Acceleration signals from sensor
- ▶ To view this panel, click on Panels in the main menu and select Accelerometer. Alternately, Ctrl + A can be used as a shortcut.

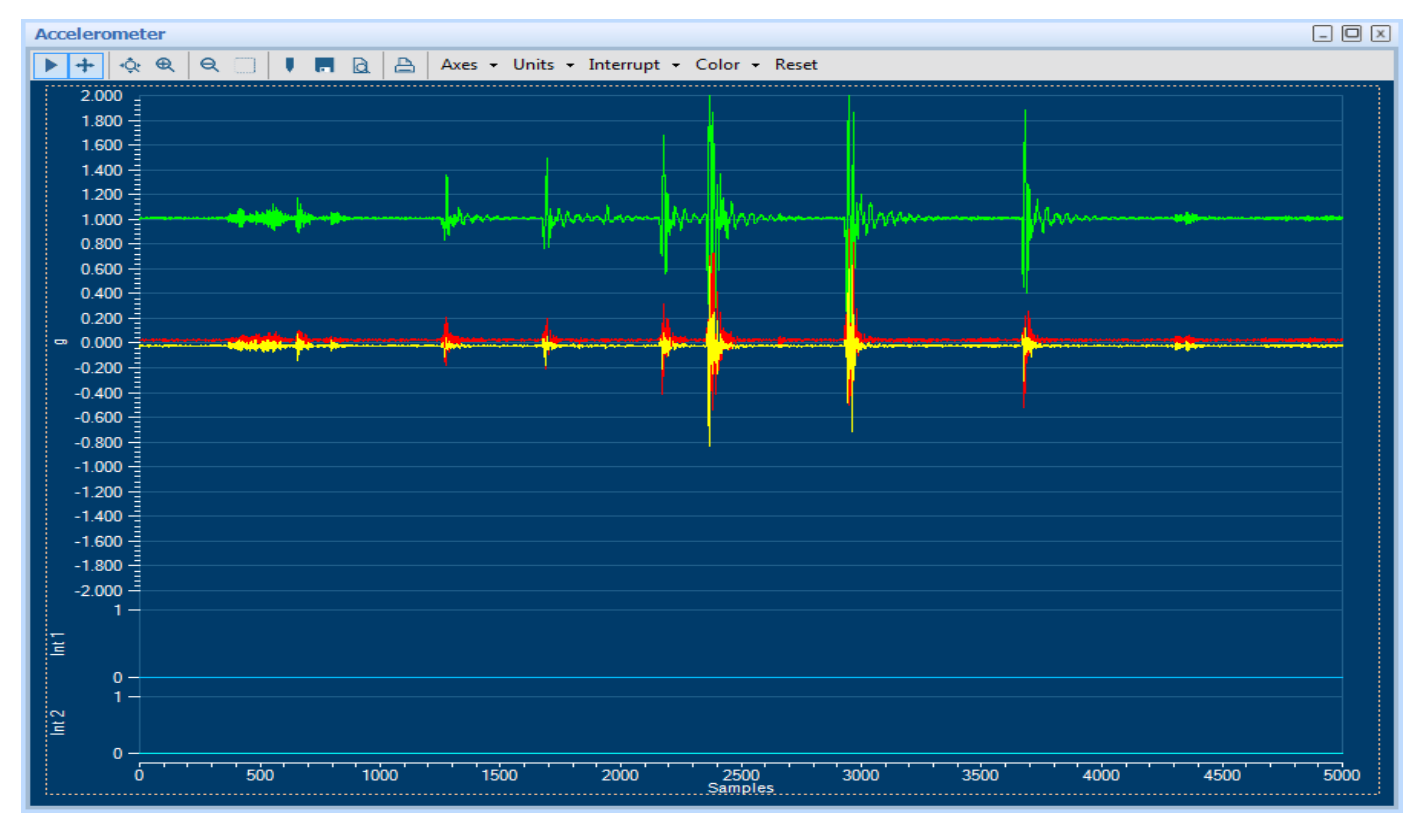

Figure 5 : Accelerometer data plotter

### **4.1.2 Accelerometer Interrupts**

- <span id="page-7-0"></span>This view shows the real time interrupt status of the accelerometer of the BMAxxx sensor. The accelerometer has two interrupt lines where any interrupt can be latched. The round LEDs are the sensor interrupt status and the square LEDs are the interrupt pin status. The Interrupt occurrence can be visualized by the LED status to green.
- To view this panel, click on Panels in the main menu and select **Accel Interrupts**. Alternately, **Alt + A** can be used as a shortcut.

| $\Box$ o<br><b>Accelerometer Interrupts</b> |        |  |            |                     |  |                                                         |  |                                        |  |                    |                    |  |
|---------------------------------------------|--------|--|------------|---------------------|--|---------------------------------------------------------|--|----------------------------------------|--|--------------------|--------------------|--|
| $\blacksquare$                              |        |  |            |                     |  | Low-G C Slow/No Motion C Orient C FIFO WaterMark C Data |  |                                        |  | $\Box$ Interrupt 1 | $\Box$ Interrupt 2 |  |
| $\bullet$                                   | High-G |  | Double Tap | $\blacksquare$ Flat |  | $\bigcirc$ FIFO Full                                    |  | $\bigcirc$ Single Tap $\bigcirc$ Slope |  |                    |                    |  |
|                                             |        |  |            |                     |  |                                                         |  |                                        |  |                    |                    |  |

<span id="page-7-2"></span>Figure 6 : Accelerometer interrupts

### **4.2Data Export**

- <span id="page-7-1"></span>The sensor signals are logged to a file by using the option **Data Export**. Both accelerometer and magnetometer data can be logged to a file. At least, one axis and the corresponding at least one unit must be to enable data log.
- To launch this view, click on Panels in the main menu and select **Data Export**. Alternately, **Alt + D** can be used as a shortcut.
- ▶ Follow these steps to carry out the data export:
	- 1. Launch **Data Export** from Panels and click on **Select Destination** button.

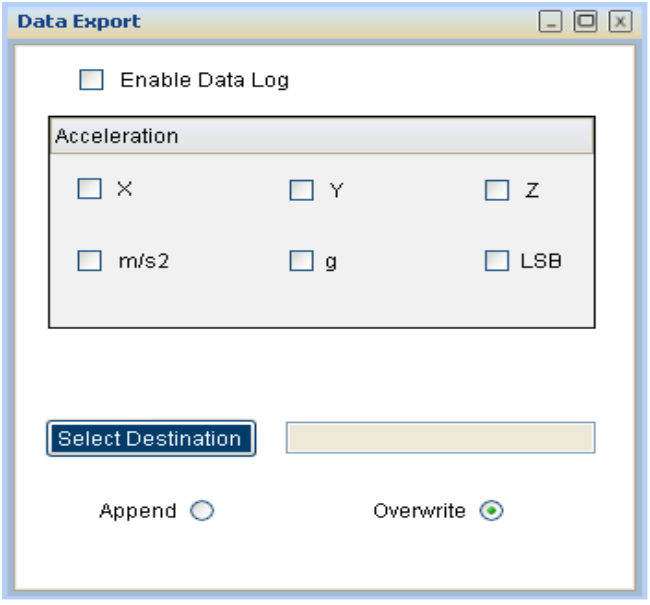

<span id="page-7-3"></span>Figure 7 : Data export window

2. Click the **Select Destination** to select the destination path.

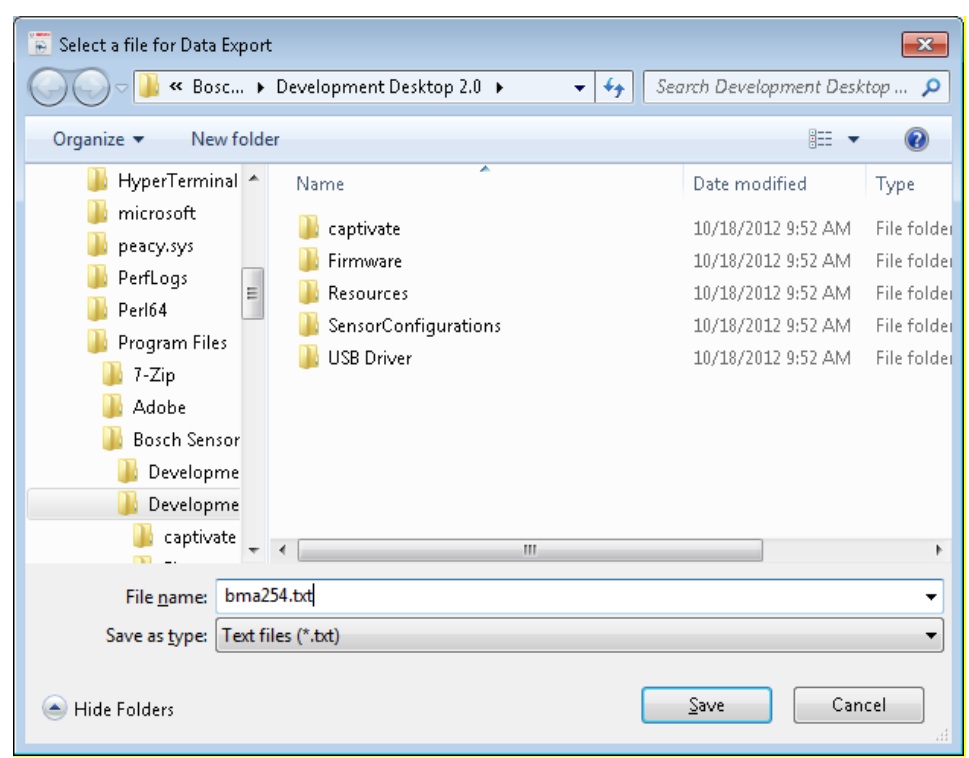

<span id="page-8-2"></span>Figure 8 : Select the file location

- 3. Enable the axis data to be logged. Change the toggle button to append or overwrite. Then click **OK**. In **Append** mode, the new data is appended to the selected file. In **Overwrite** mode, the old data is erased from the selected file and the data from the new measurement is saved to it.
- 4. Check the **Enable Data Log** check box.
- 5. Click the **Start** button to plot acceleration signals in the graph. Click **Stop** to end the plotting of the acceleration signals in the graph. The output of the acceleration signals is saved in the desired destination path.

#### <span id="page-8-0"></span>**4.3Sensor Configuration**

DD2.0 UI allows user to configure the sensor without any limitations. The configurations can be classified as basic and advanced configuration. The entire basic configurations are available in the **General Settings** panel. The advance configuration can be accessed by various panels available under **Memory Map** and **Register Access**.

#### **4.3.1 Selecting accelerometer Bandwidth**

- <span id="page-8-1"></span>Two different streams of sensor data are available, unfiltered and filtered. The unfiltered data is sampled at 2 kHz. The sampling rate of the filtered data depends on the selected filter bandwidth and is always twice the selected bandwidth.
- The band width can be selected from **Accelerometer settings** in the **General Settings** panel. Use the **Bandwidth** dropdown menu

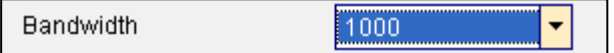

<span id="page-8-3"></span>Figure 9 Accelerometer bandwidth

## **4.3.2 Selecting accelerometer Range**

<span id="page-9-0"></span>The accelerometer range setting configures the measurement range of the accelerometer sensor. The range can be selected to 2G, 4G, 8G or 16G from **Accelerometer settings** in the **General Settings** panel.

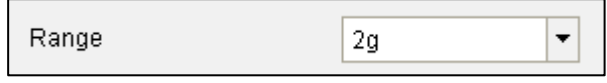

<span id="page-9-5"></span>Figure 10: Accelerometer range

#### **4.3.3 Selecting accelerometer Operation Mode**

<span id="page-9-1"></span>BMAxxx accelerometer sensor can be configured to any one of the operation modes by selecting the options available in the drop down menu. The operation mode can be selected from **Accelerometer settings** in the **General Settings** panel

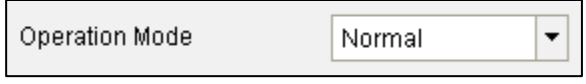

Figure 11 : Accelerometer mode

<span id="page-9-6"></span>**Note**:

For a detailed description of the sensors power saving modes and their applications, refer to the BMAxxx sensor data sheet.

#### **4.3.4 Reset sensor**

<span id="page-9-2"></span>This feature can be used to bring the sensor back to its default state. All the configuration data are reset to the default values. This is a soft reset and can be triggered for accelerometer and magnetometer separately. Sensor can be reset by the button click under **General Settings** panel.

#### **4.3.5 Power – On reset**

<span id="page-9-3"></span>This is hard reset functionality. The VDD and VDDIO are turned OFF and then ON. This triggers the poweron-reset circuitry of the sensor. PO Reset button is available under **General Settings** panel.

#### **4.3.6 Binary View**

<span id="page-9-4"></span>In the binary view, the sensor registers are identified by their addresses. The values displayed are the actual representation of the sensor memory map. This view is available for both accelerometer and magnetometer. If exact addresses of the sensor registers are known, this view can be helpful in writing direct values to the sensor memory map.

The value entered is converted to binary format and is displayed in the **Binary** text box.

- 1. Click **Write** to transfer values to the actual registers.
- 2. Click **Read** to read the current register setting of the sensor in the memory map window.
- To launch this view, click on Panels in the main menu and select Memory Map -> Binary View. Alternately, **Ctrl + B** can be used as a shortcut.

#### **4.3.7 Offset View**

- <span id="page-10-0"></span>The offset view provides a detail on slow compensation and offset compensation of accelerometer and can be controlled by this view. For information regarding the Offset view configuration of the Accelerometer sensor, refer to the corresponding user manual.
- To launch this view, click on Panels in the main menu and select **Memory Map -> Offset View**. Alternately, **Ctrl + O** can be used as a shortcut

#### **4.3.8 Interrupt configuration**

<span id="page-10-1"></span>The BMAxxx is equipped with eight programmable interrupt engines. Each interrupt can be independently enabled and disabled. The BMAxxx provides two interrupt pins INT1 and INT2; interrupts can be freely mapped to any of these pins.

#### **4.3.9 General features**

- <span id="page-10-2"></span>An interrupt is cleared depending on the selected interrupt modes which is common to all the interrupts. There are three different interrupt modes: non latched, latched and temporary.
	- 1. In non-latched mode the interrupt status bit and the selected pin is cleared as soon as activation condition is not valid. Exceptions to this behaviour are new data orientation and flat interrupts, which will automatically get reset after a fixed time.
	- 2. In latched mode the interrupt status bit and the selected pin are latched permanently. This will be cleared only on reset interrupt.
	- 3. In temporary mode an asserted interrupt status bit and the selected pin are cleared after a defined period of time.
	- 4. It is strongly recommended to set the interrupt parameters prior to enabling the interrupt. Changing the parameters of an already enabled interrupts may cause unwanted interrupt generation and generation of false interrupt history.

#### $4.3.9.1$ **New data interrupt**

- $\blacktriangleright$  This interrupt serves for synchronous reading of accel data. It is generated after storing the new value of z-axis acceleration data in the data register. The interrupt is cleared automatically when the data acquisition starts.
- The interrupt can be enabled by going to panels-> memory map->interrupt view and clicking on the data. If it needs to be mapped with the two interrupt pins INT1 and INT2 click on int1 and int2.

#### $4.3.9.2$ **Slope / any motion detection**

- Slope / any motion detection use the slope between two successive acceleration values to detect the changes in motion. An interrupt is generated when the sloe exceeds a preset threshold. It is cleared soon as soon as the slope falls below the threshold. In order to suppress false triggers the interrupt is only generated (cleared) if a certain no N of consecutive slope data points is larger (small) than the threshold.
- ▶ The interrupt can be enabled (disabled) for each axis by going to panels-> memory map->interrupt view and clicking on the Slope X, Y, Z. If it needs to be mapped with the two interrupt pins INT1 and INT2 click on int1 and int2.

#### 4.3.9.3 **Tap sensing**

Tap sensing has a functionality similarity with a common laptop touch pad or clicking keys of a computer mouse. A tap event is detected if a predefined slope of the acceleration of at least one axis is exceeded. Two different tap events are distinguished. A single tap is a single event with a certain time, followed by a certain quiet time. A double tap consist of first such event followed by a second event with in a defined time frame.

#### $4.3.9.4$ **Orientation recognition**

- The orientation recognition feature informs on an orientation change of the sensor with respect to the gravitational field vector'g'.
- Orient can be enabled by clicking on orient in panels-> memory map->interrupt view->Interrupt mapping. If it needs to be mapped with the two interrupt pins INT1 and INT2 click on int1 and int2.

#### 4395 **Flat detection**

- The flat detection feature gives information about the orient of the devices z- axis relative to the g-vector i.e. it recognizes whether the device is in flat position or not.
- The flat interrupt will occur when the device is in flat position, but it will get cleared automatically after one sample period.

#### $4.3.9.6$ **Low-g interrupt**

- ▶ This interrupt is based on the comparison of acceleration data against a low-g threshold, which is most useful for free fall detection.
- ▶ The low G threshold is set through the selection box threshold in low-g settings.
- The duration can be set.

Mode can be 'sum' mode or 'single' mode and hysteresis.

#### 4.3.9.7 **High-G interrupt**

- ► This interrupt is based on the comparison of acceleration data against a high–g threshold for the detection of shock or other high-acceleration events.
- ▶ The high G threshold is set through the selection box threshold in high-g settings. The high-g duration can be also set through duration.

#### 4.3.9.8 **No motion/ slow motion detection**

- No motion/ slow motion detection interrupt engine can be configured in two modes.
- $\blacktriangleright$  In slow motion mode an interrupt is triggered when the measured slope of at least one enabled axis exceeds the programmable slope threshold for a programmable no of samples.
- $\blacktriangleright$  In no-motion mode an interrupt is generated if the slope on all selected axis remains smaller than a programmable threshold for programmable delay time.
- After selecting all these write image need to be clicked.

Note: No motion / slow motion detection feature is available only in selected BMAxxx variants, please refer sensor specific data sheet.

#### **4.4Register Access**

- <span id="page-11-0"></span>This view provides direct access to the sensor registers. If the correct register address of the sensor memory map is know, this view can be very useful. The values can be read from or can be written to the sensor register.
- To launch this view, click on Panels in the main menu and select **Register Access**. Alternately, **Ctrl + R** can be used as a shortcut.

### **4.5FIFO view**

<span id="page-12-0"></span>▶ The BMAxxx features an integrated FIFO memory capable of storing 32 frames.

Conceptually each frame consists of  $x, y, z$  axis which are sampled at same point in time.

FIFO can be operated in three modes.

- 1. FIFO mode
- 2. STREAM mode
- 3. BYPASS mode

<span id="page-12-1"></span>Note: FIFO feature is available only in selected BMAxxx variants, please refer sensor specific data sheet.

### **4.6Self Test**

- The **Self Test** menu permits to check the sensor functionality by applying electrostatic forces to the sensor core instead of external accelerations.
- ▶ The Self Test View can be selected by clicking on panels-> memory map-> Self Test view. The self test is activated individually for each axis by selecting each axis from the drop down list.
- The direction of excitation can be chosen by clicking self-test sign from the drop down menu.

## <span id="page-12-2"></span>**5. General Troubleshooting**

Follow below guidelines while working with DD2.0 UI:

- Ensure that the shuttle board (with a valid sensor) is seated properly in the application board.
- Ensure that the PC-board connection is properly established.
- When switching on/ off DD2.0 UI, close and restart DD2.0 UI.
- Ensure that at least one channel is selected.

Follow these steps to check the USB connection:

- 1. Click **My Computer -> Manage** -> **Computer Management.**
- 2. Go to **System Tools** -> **Device Manager**.
- 3. Click on BST board and check for the USB connection.

Sometimes, data transfer between PC and application board does not work despite the USB device being properly enumerated in the Device Manager.

 This could be because the application board is older or that the USB PID and VID has been used with that computer before. In this case, Windows is unable to install the required drivers automatically. Follow these steps to check the USB connection:

1. Right-click on the USB-device corresponding to your application board (if you are not sure which device corresponds to your application Board, unplug all other USB devices like keyboard and mouse temporarily).

| <b>Device Manager</b>                      | □ | $\times$ |
|--------------------------------------------|---|----------|
| Action<br>View Help<br>File                |   |          |
| $\overline{?}$ $\overline{2}$<br>बरें<br>⊜ |   |          |
| rа                                         |   |          |
| Audio inputs and outputs                   |   |          |
| <b>Batteries</b>                           |   |          |
| Bluetooth<br>$\bullet$                     |   |          |
| <b>BST Board</b><br>▣<br>$\checkmark$      |   |          |
| USBIO Device: VID=152A PID=80C0            |   |          |
| ◉<br>Cameras                               |   |          |
| $\blacksquare$ Computer                    |   |          |
| <b>Disk drives</b>                         |   |          |
| Display adapters                           |   |          |
| Firmware                                   |   |          |
| Human Interface Devices                    |   |          |
| <b>EN IDE ATA/ATAPI controllers</b>        |   |          |
| <b>Keyboards</b>                           |   |          |
| Memory technology devices<br>$\,$          |   |          |
| Mice and other pointing devices            |   |          |
| <b>Monitors</b>                            |   |          |
| <b>Miller Association Constitution</b>     |   |          |

Figure 12 : Selecting USB device corresponding to application board

<span id="page-13-0"></span>2. Click **Action** -> **Scan for hardware changes**. The new USB driver installed automatically. Thereafter, the device communication will function properly.

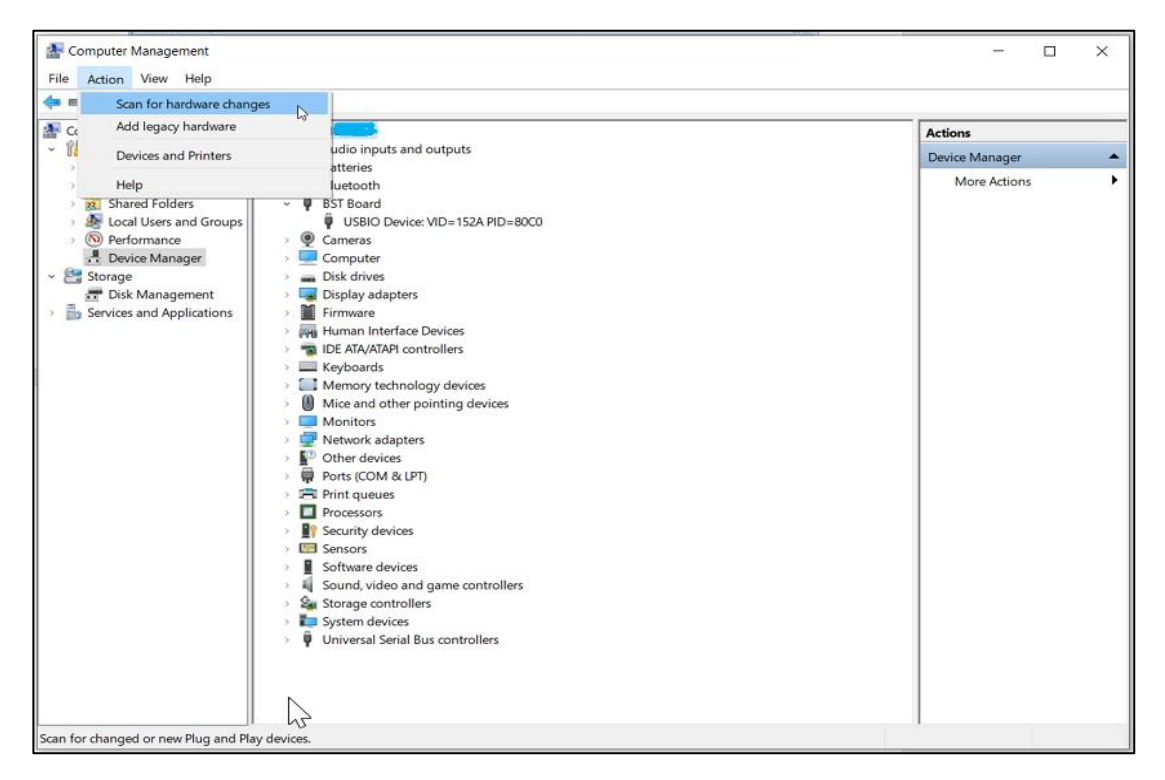

Figure 13 : USB driver installation

The following table lists some of the possible faults that you might encounter and the troubleshooting method.

### Table 1 : Troubleshooting Fixing

<span id="page-14-0"></span>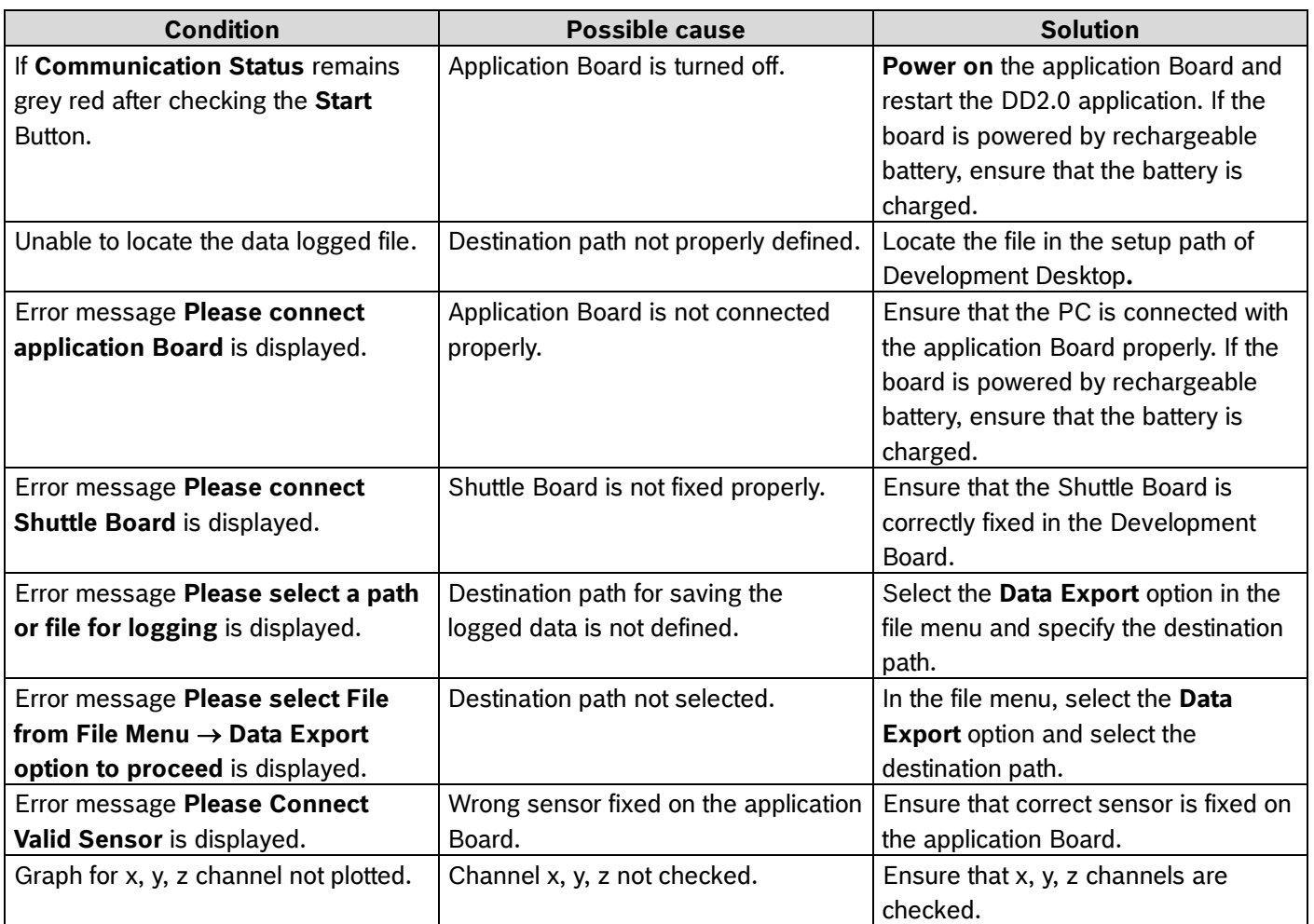

## <span id="page-15-0"></span>**6. Legal disclaimer**

#### i. Engineering samples

Engineering Samples are marked with an asterisk (\*) or (e). Samples may vary from the valid technical specifications of the product series contained in this data sheet. They are therefore not intended or fit for resale to third parties or for use in end products. Their sole purpose is internal client testing. The testing of an engineering sample may in no way replace the testing of a product series. Bosch Sensortec assumes no liability for the use of engineering samples. The Purchaser shall indemnify Bosch Sensortec from all claims arising from the use of engineering samples.

#### ii. Product use

Bosch Sensortec products are developed for the consumer goods industry. They may only be used within the parameters of this product data sheet. They are not fit for use in life-sustaining or safety-critical systems. Safetycritical systems are those for which a malfunction is expected to lead to bodily harm, death or severe property damage. In addition, they shall not be used directly or indirectly for military purposes (including but not limited to nuclear, chemical or biological proliferation of weapons or development of missile technology), nuclear power, deep sea or space applications (including but not limited to satellite technology).

The resale and/or use of Bosch Sensortec products are at the purchaser's own risk and his own responsibility. The examination of fitness for the intended use is the sole responsibility of the purchaser.

The purchaser shall indemnify Bosch Sensortec from all third party claims arising from any product use not covered by the parameters of this product data sheet or not approved by Bosch Sensortec and reimburse Bosch Sensortec for all costs in connection with such claims.

The purchaser accepts the responsibility to monitor the market for the purchased products, particularly with regard to product safety, and to inform Bosch Sensortec without delay of all safety-critical incidents.

#### iii. Application examples and hints

With respect to any examples or hints given herein, any typical values stated herein and/or any information regarding the application of the device, Bosch Sensortec hereby disclaims any and all warranties and liabilities of any kind, including without limitation warranties of non-infringement of intellectual property rights or copyrights of any third party. The information given in this document shall in no event be regarded as a guarantee of conditions or characteristics. They are provided for illustrative purposes only and no evaluation regarding infringement of intellectual property rights or copyrights or regarding functionality, performance or error has been made.

# <span id="page-16-0"></span>**7. Document history and modification**

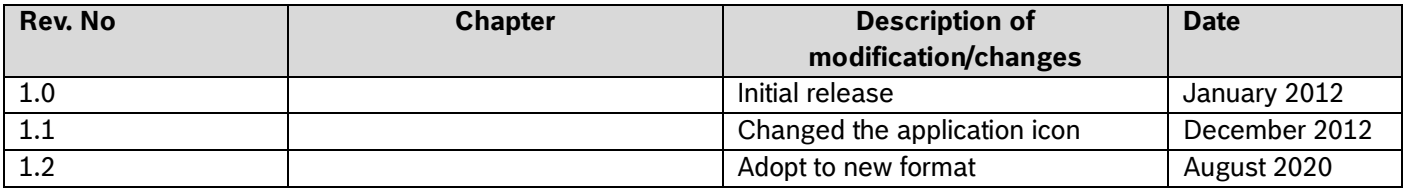

Modifications reserved | Data subject to change without notice **Document number: BST-MAS-SD008-00** Document number: BST-MAS-SD008-00

**Bosch Sensortec GmbH** Gerhard-Kindler-Straße 9 72770 Reutlingen / Germany

contact@bosch-sensortec.com www.bosch-sensortec.com

Modifications reserved Preliminary - specifications subject to change without notice Document number: BST-MAS-SD008-00